## **How to view an Adobe Connect recording directly**

Please note: Only hosts can make an Adobe Connect recording available to participants. If you are not a host please contact the Adobe Connect administrator (email [cs](mailto:cs-mediaworkshop@brookes.ac.uk)[mediaworkshop@brookes.ac.uk\)](mailto:cs-mediaworkshop@brookes.ac.uk) and ask them to do this for you.

Click on the link to the Adobe Connect room in your Moodle space and click on the link that says **See server meeting details**.

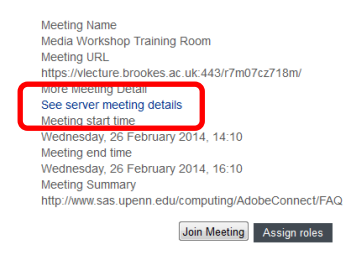

This will open a new tab/window and take you into the Adobe Connect admin interface. Click on the **My Meetings** tab (in the second row of text) and click on the title of the meeting room that you want to access the recording for.

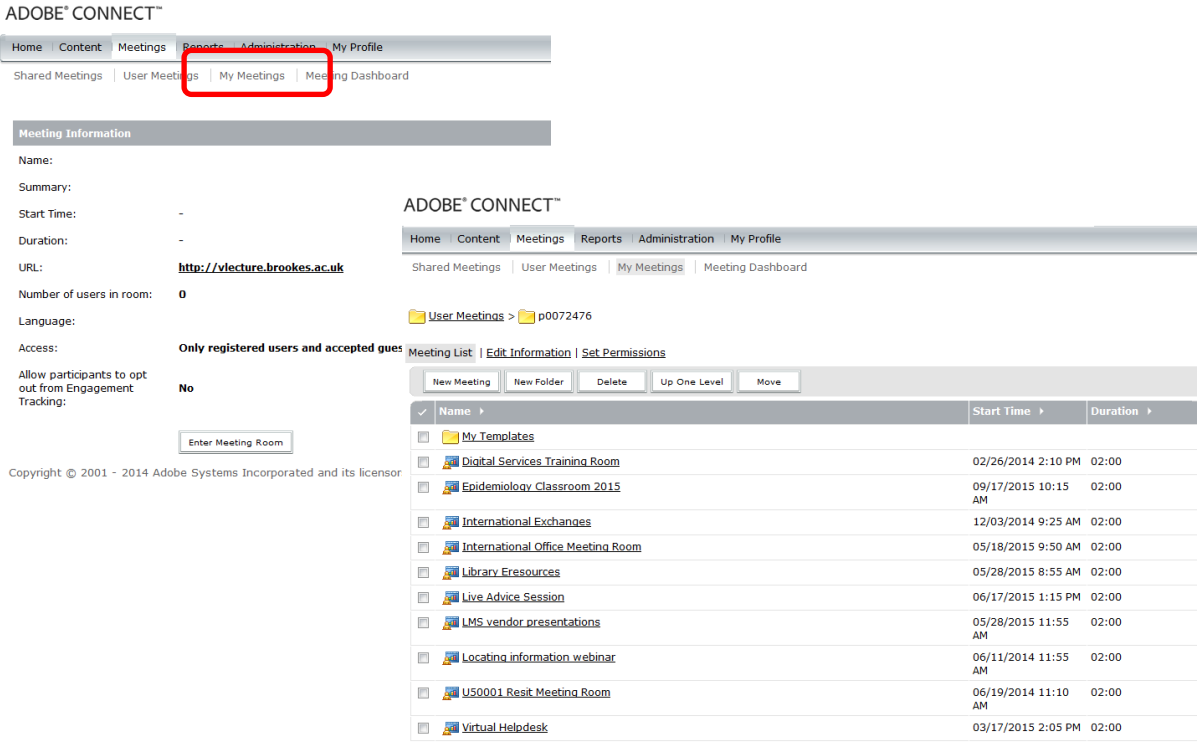

Abigail Ball, Digital Services

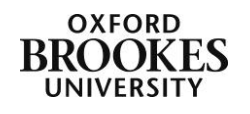

Click on the **Recordings** tab

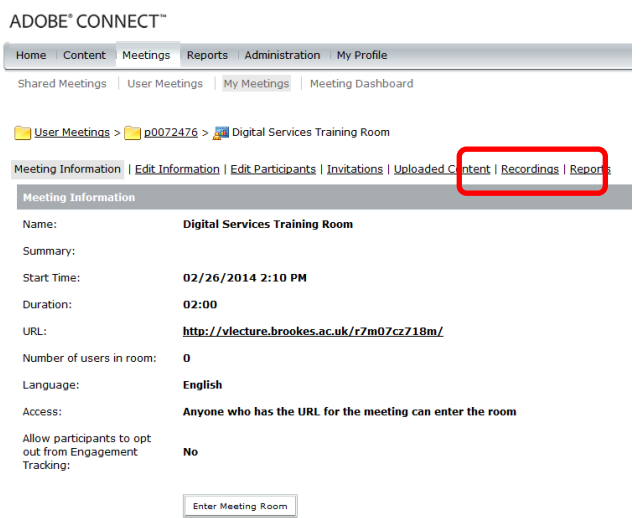

Put a tick in the checkbox next to the title of the recording that you want to make available and then click on the **Access Type** button.

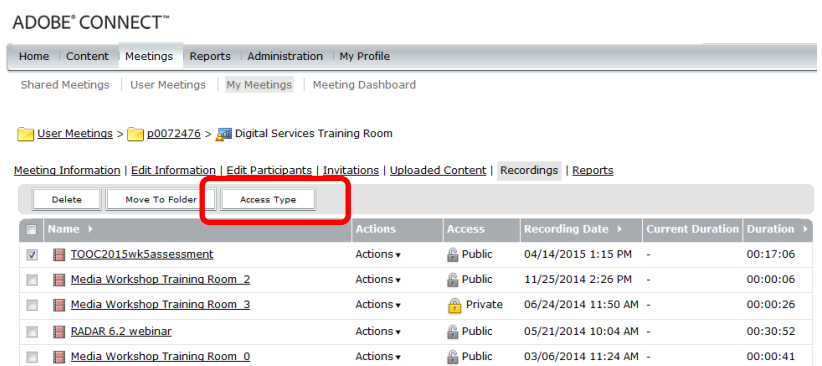

Choose the **Public** radio button and then click on the **Save** button. Click on the title of the recording again to access the recording URL which you can then share with your participants via an email.

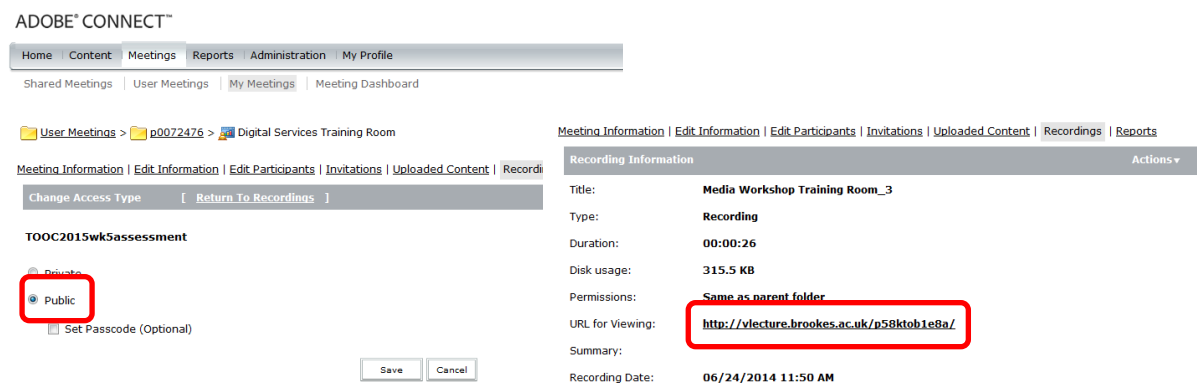

Abigail Ball, Digital Services

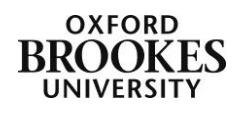